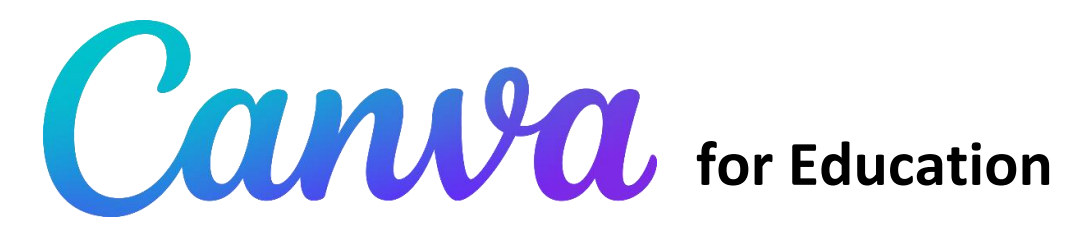

## Setting up a free educator account

- 1. Navigate to [www.canva.com/education/](http://www.canva.com/education/)
- 2. Click on "Get Verified" under the purple Teachers tab
- 3. Select "Continue with email" and enter your school email address to set up an account

### CREATING A DESIGN

- 1. Log in to your account
- 2. Click on "Create a Design" or select "Custom Size"
- 3. Search for & select the design type you want to create *or* enter custom dimensions\*

*\*When entering custom dimensions, change px to inches first*

### Standard & Custom Design Options

- Presentation is the same size as a PowerPoint slideshow
- Flyer is the same size as an  $8\frac{1}{2} \times 11$  printout
- To create a poster, enter **custom sizes**
	- $0$  18 x 24 in
	- o 24 x 36 in
	- $0$  11 x 17 in

#### Sidebar Design Menu

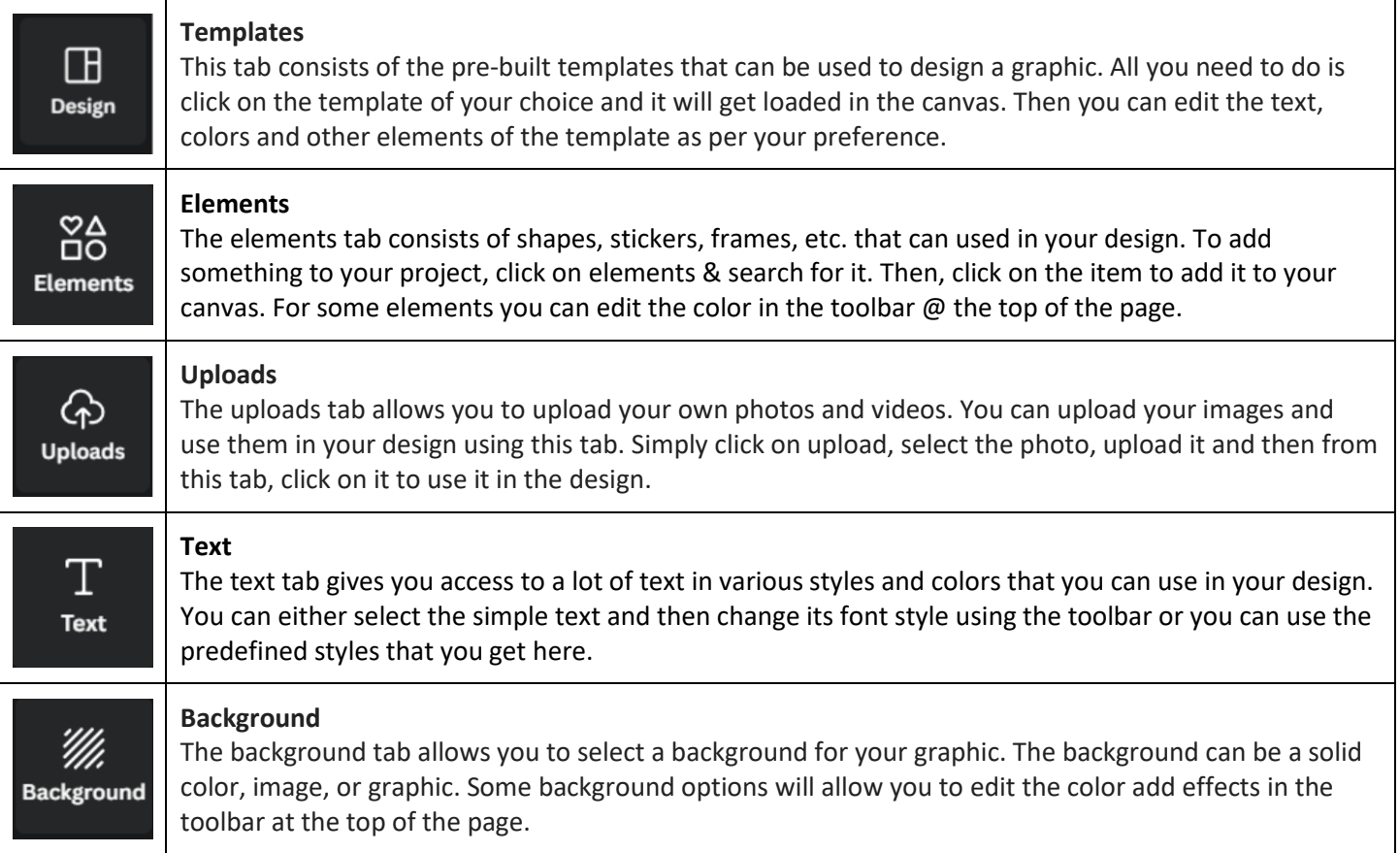

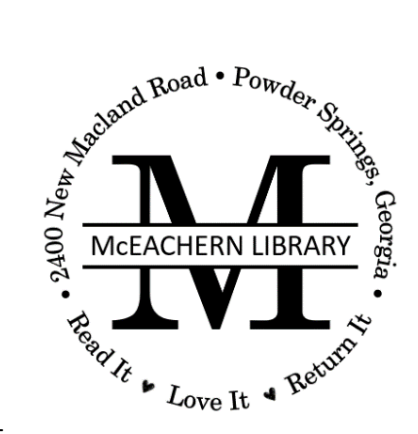

# Publishing & printing

Your Canva designs can be published and shared digitally or in printed format. To publish your project, do the following:

- 1. Click on "Share" in the upper right corner of your screen
- 2. From the menu, select "Download"
- 3. From the "File Type" dropdown menu, select the file type you want to download
	- a. Choose **PNG** for an image file that can be copied and pasted into something else like an email or Word document for sharing & printing purposes; PNGs also work well for social media posts
	- b. Choose **PDF** for a direct-to-print file like a flyer or poster that are already sized correctly (8.5 x 11 in, 18 x 24 in, etc.)

# SELECTING FONTS

Canva offers endless font options. Here are two important design rules to keep in mind when selecting fonts:

- 1. When pairing fonts, match a fancy font with a plain font or a serif font with a sans serif font.
- 2. Reserve fancy fonts for headings & use simple fonts for the body of your text.

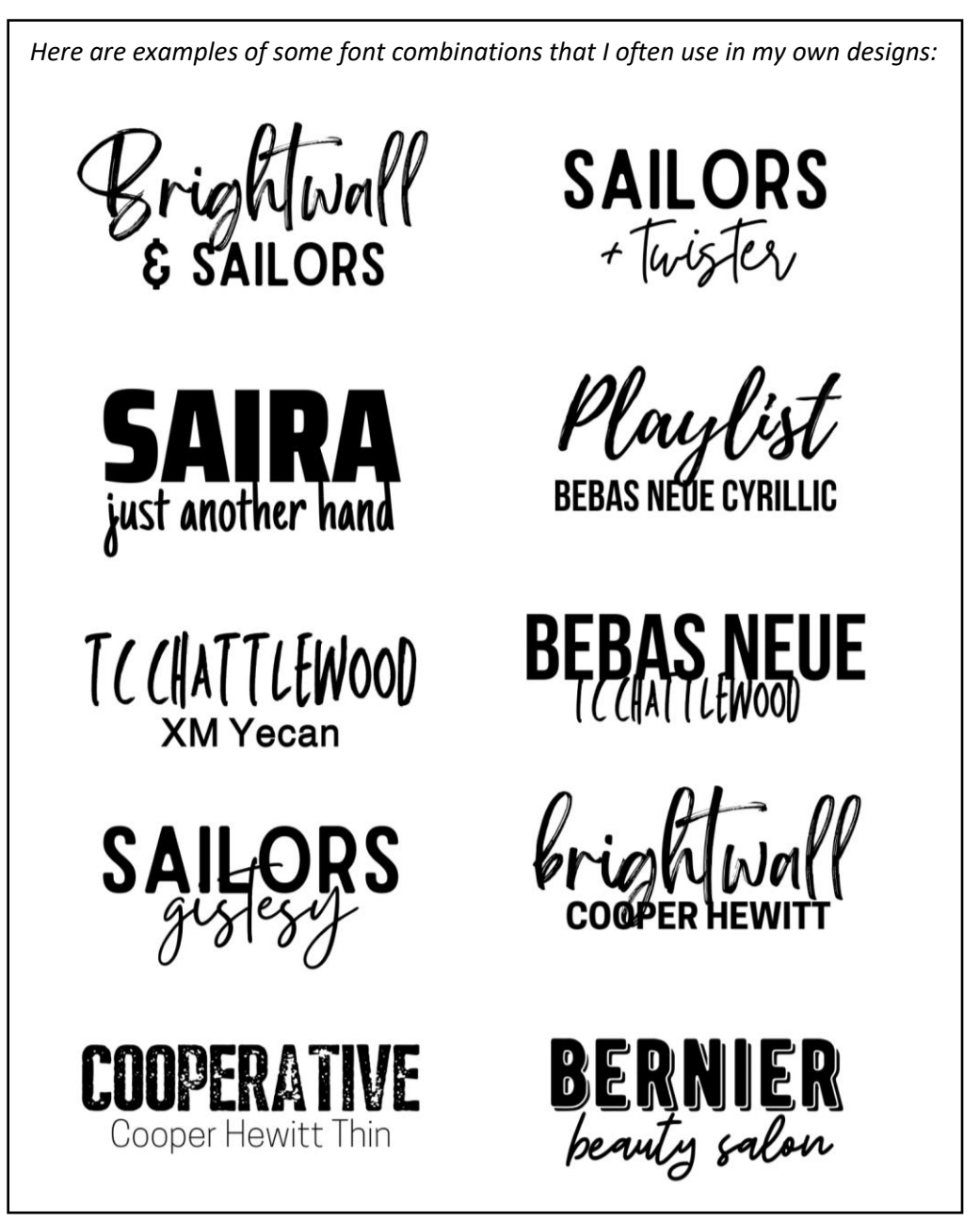